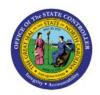

# CREATE AND MANAGE INVOICES

OTC

**QUICK REFERENCE GUIDE AR-06** 

# **Purpose**

The purpose of this Quick Reference Guide (**QRG**) is to provide a step-by-step explanation on how to Create and Manage Invoices in the North Carolina Financial System (**NCFS**).

#### Introduction and Overview

This QRG covers how to create and manage invoices in NCFS.

# **Create and Manage Invoices**

To create and manage invoices in NCFS, please follow the steps below:

- 1. Log in to the NCFS portal with your credentials to access the system.
- 2. On the **Home** page, under the **Receivables** tab, Click the **Billing** app.

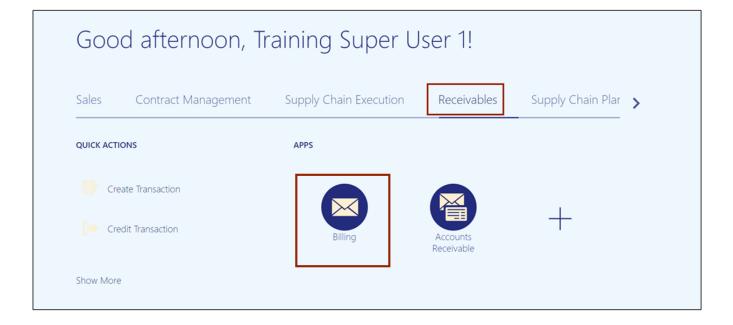

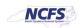

3. On the **Billing** page, Click the **Tasks** [  $\blacksquare$  ] icon and select the **Create Transaction** link.

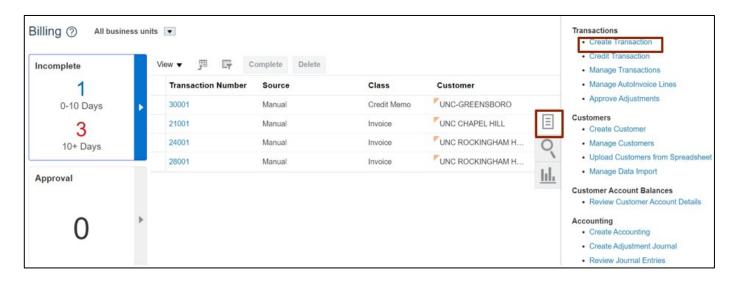

4. Enter the required details in *General Information, Customer, and Invoice Lines* sections.

Note: The data entered is for training purposes only.

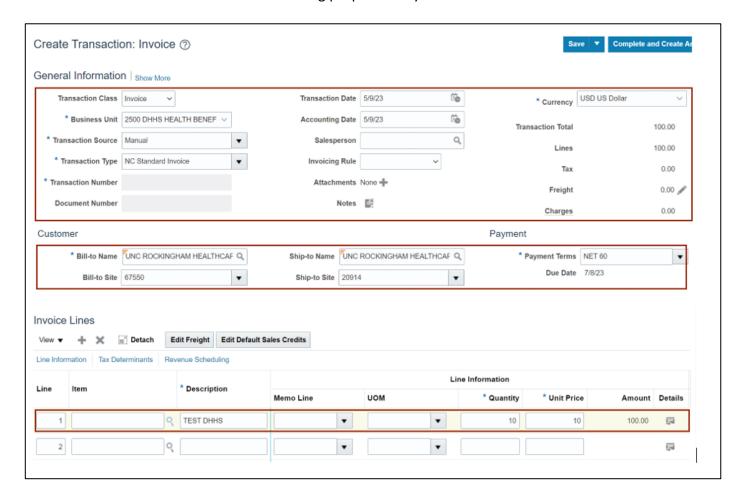

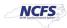

#### 5. Click the **Show More** link.

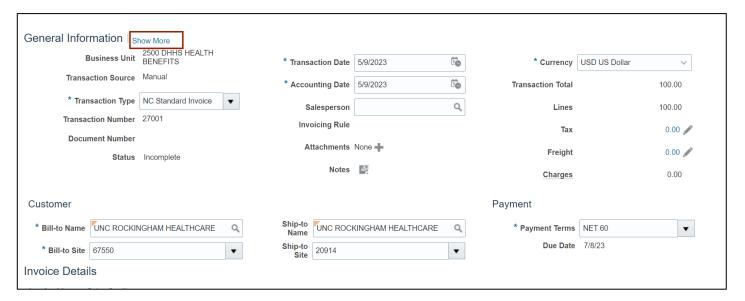

#### 6. Click the Miscellaneous tab.

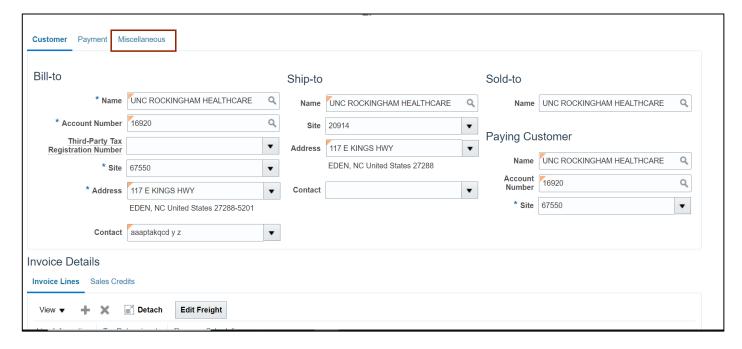

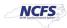

7. Select **NCAS Data** from the *Context Value* drop-down choice list and enter other required details.

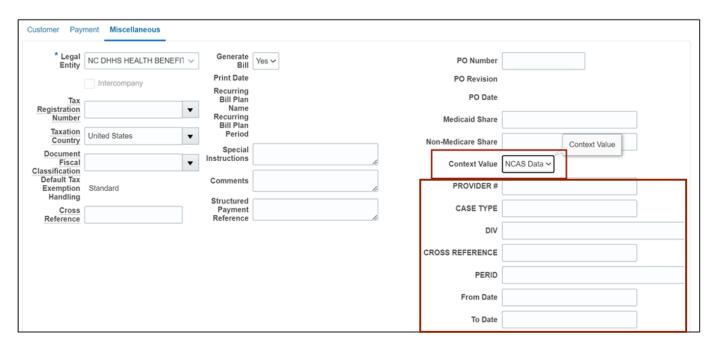

8. In the *Invoices Details* section, Click the **Details** [ is ] icon.

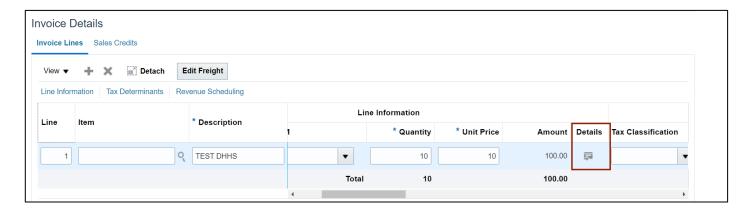

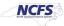

9. Select **NCAS Data** from *Context Value* drop-down choice list and enter required data in the other fields.

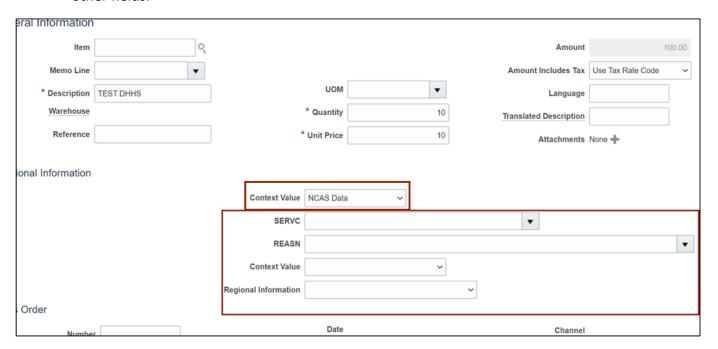

10. Click the Save button.

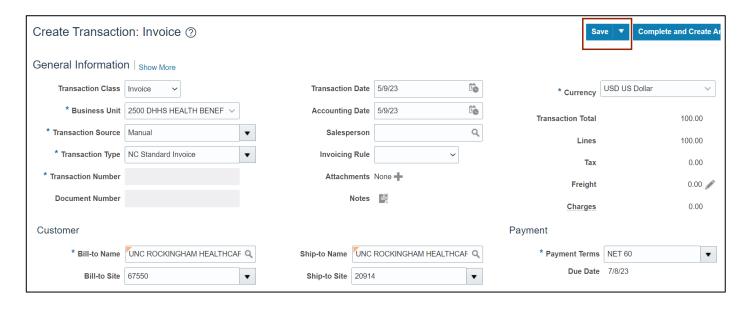

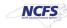

11. Click the Actions drop-down choice list and select the **Edit Distribution** option.

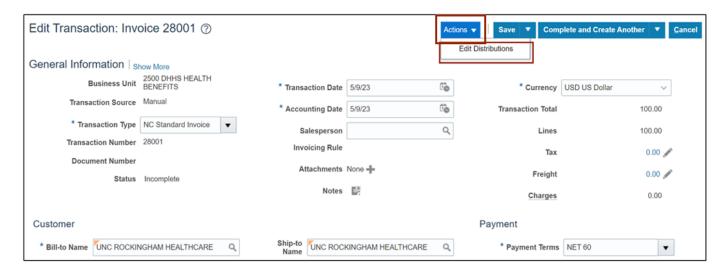

12. Review the Revenue Charge Account details and click the Save and Close button.

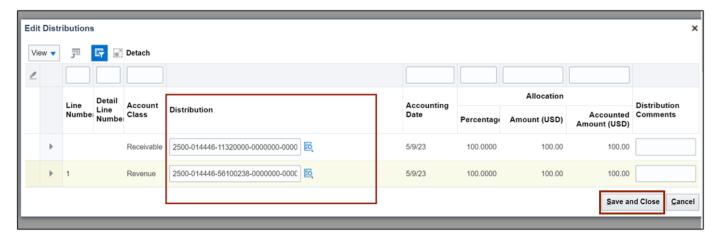

13. Click the Save drop- down choice list and select the Save and Close option/

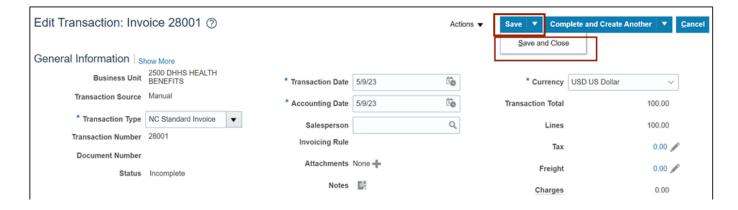

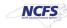

14. An information pop-up appears. Click the **OK** button.

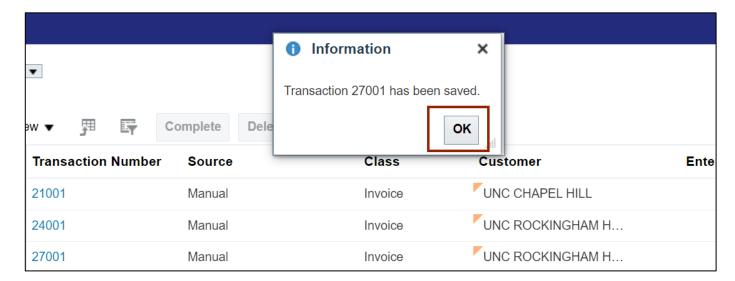

# Wrap-Up

Create and Manage Invoices using the steps above in NCFS.

### **Additional Resources**

# Virtual Instructor-Led Training (vILT)

- AR-103: Invoice Management for DPI (ILT)
- AR-104: Invoice Management & Approvals for DHHS (ILT)

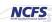